### SYLED-CLA2T *SYLED - CLA2T*

Université de la Sorbonne Nouvelle - Paris 3 Université de la Sorbonne Nouvelle - Paris 3

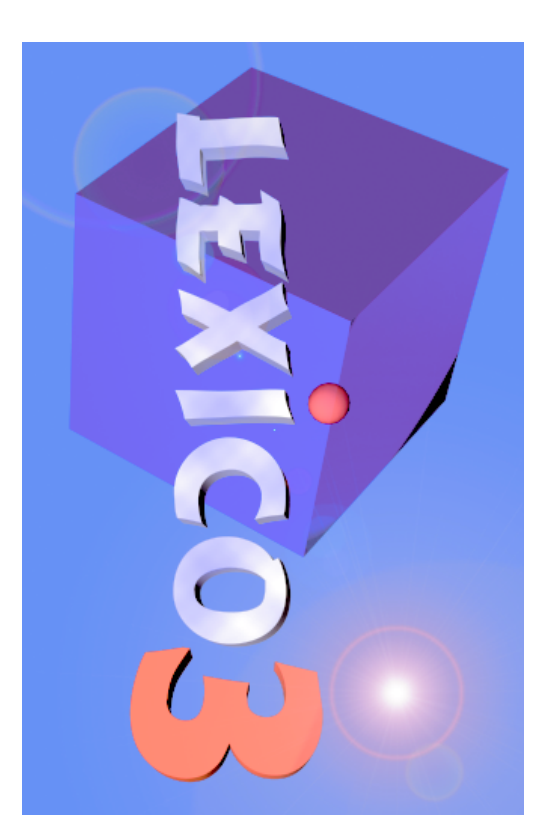

### **Outils de statistique textuelle** *Outils de statistique textuelle*

Serge Fleury **André Salem** William Martinez **Cédric Lamalle** André Salem Serge Fleury William Martinez Cédric Lamalle

# Manuel d'utilisation abrégé **Manuel d'utilisation abrégé**

**(Dix premiers pas avec** *Lexico3*(Dix premiers pas avec Lexico3)

**Aude Maisondieu** Andrea Kuncova Aude MaisondieuAndrea Kuncova

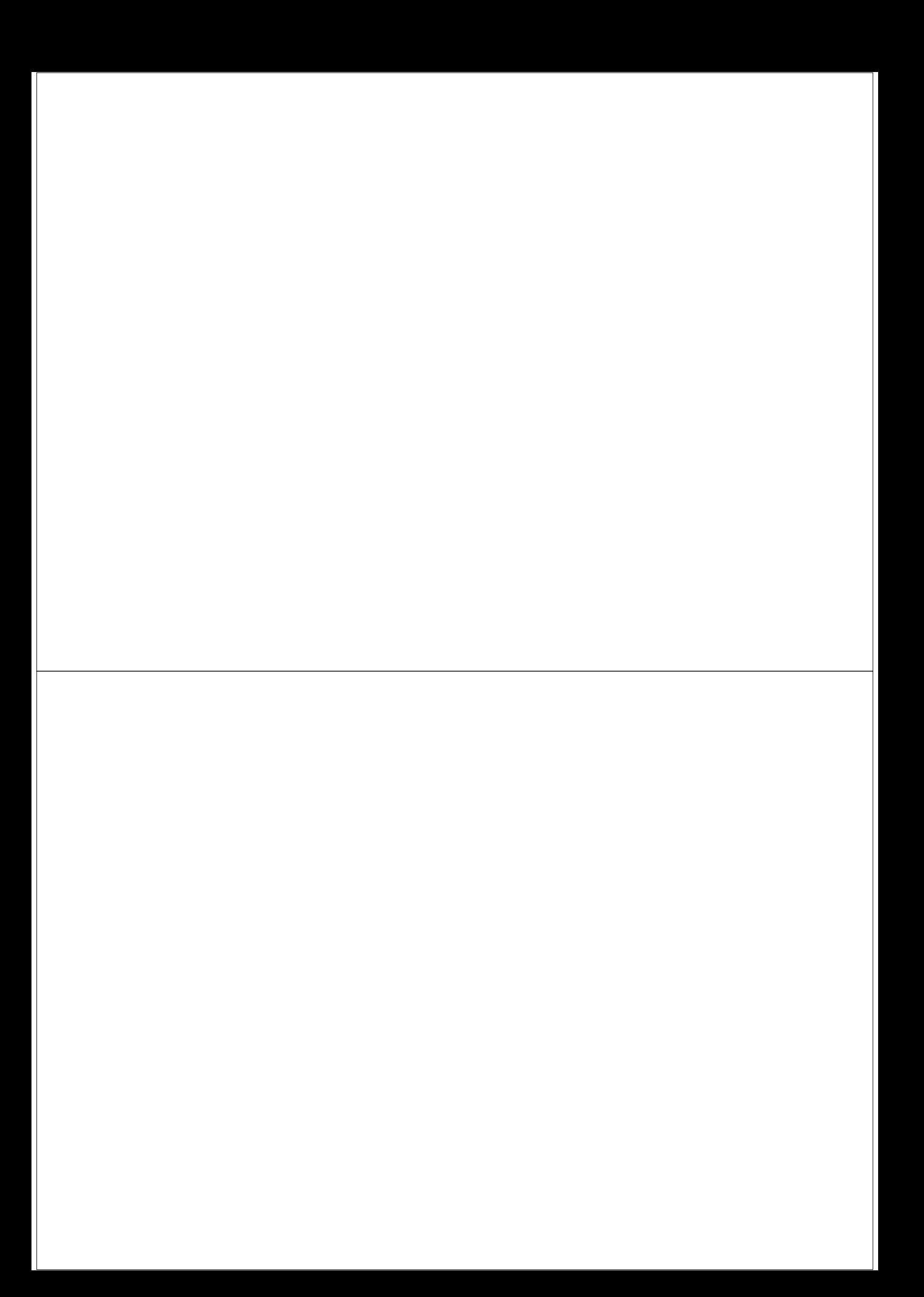

#### **Installation** Installation

#### 1-Avertissement 1 - Avertissement

vous demandons de signaler les éventuelles anomalies à : préparation de cette version, quelques erreurs subsistent encore. Nous Il se peut que malgré tout le soin que nous avons apporté à la vous demandons de signaler les éventuelles anomalies à : préparation de cette version, quelques erreurs subsistent encore. Nous Il se peut que malgré tout le soin que nous avons apporté à la

*Lexico3* 19, rue des Bernardins 19, rue des Bernardins  $\rm VBH$ 

75005 Paris, France 75005 Paris, France

analysé). moment de l'exploitation (dans le répertoire où se trouve le corpus constaté des dystionctionnements ainsi que le fichier atrace txt créé au Joignez à votre envoi : le corpus de texte sur lequel vous aurez moment de l'exploitation (dans le répertoire où se trouve le corpus constaté des dysfonctionnements ainsi que le fichier Joignez à votre envoi : le corpus de texte sur lequel vous aurez *atrace.txt*

#### Configuratio minimale

3 Mo libres sur le disque dur Processeur 486, 4Mo de mémoire vive Windows 95 3 Mo libres sur le disque dur Processeur 486, 4Mo de mémoire vive Windows 95

#### Configuratio Configuration conseillée conseillée

Nous conseillons vivement de regrouper programme et corpus sur le 3 Mo libres sur le disque dur disque dur. Lexico3 fonctionne sous Windows 95, et Windows NT 3.51 et 4.0. Pentium II, 8Mo de mémoire vive Windows 98 Nous conseillons vivement de regrouper programme et corpus sur le Lexico3 fonctionne sous Windows 95, et Windows NT 3.51 et 4.0. 3 Mo libres sur le disque dur Pentium II, 8Mo de mémoire vive Windows 98

#### 2-Installe  $\overline{\phantom{0}}$ logiciel

Double-cliquez sur l'icône du fichier SETUP.EXE qui se trouve sur ce CD-ROM. Pour installer LEXICO3 Double-cliquez sur l'icône du fichier SETUP.EXE Insérer le CD ROM dans votre lecteur. Pour installer LEXICO3 Double-cliquez sur l'icône du fichier SETUP.EXE qui se trouve sur ce<br>CD-ROM. Insérer le CD ROM dans votre lecteur.

Le message : *Lexico3 a été installé signale* la fin de l'installation. Le message : *Lexico3 a été installé* Laissez vous guider par le programme d'installation Laissez vous guider par le programme d'installation signale la fin de l'installation.

 $\overline{\phantom{0}}$ 

#### *LEXICO3**barre des outils* 3

#### Barre des outils

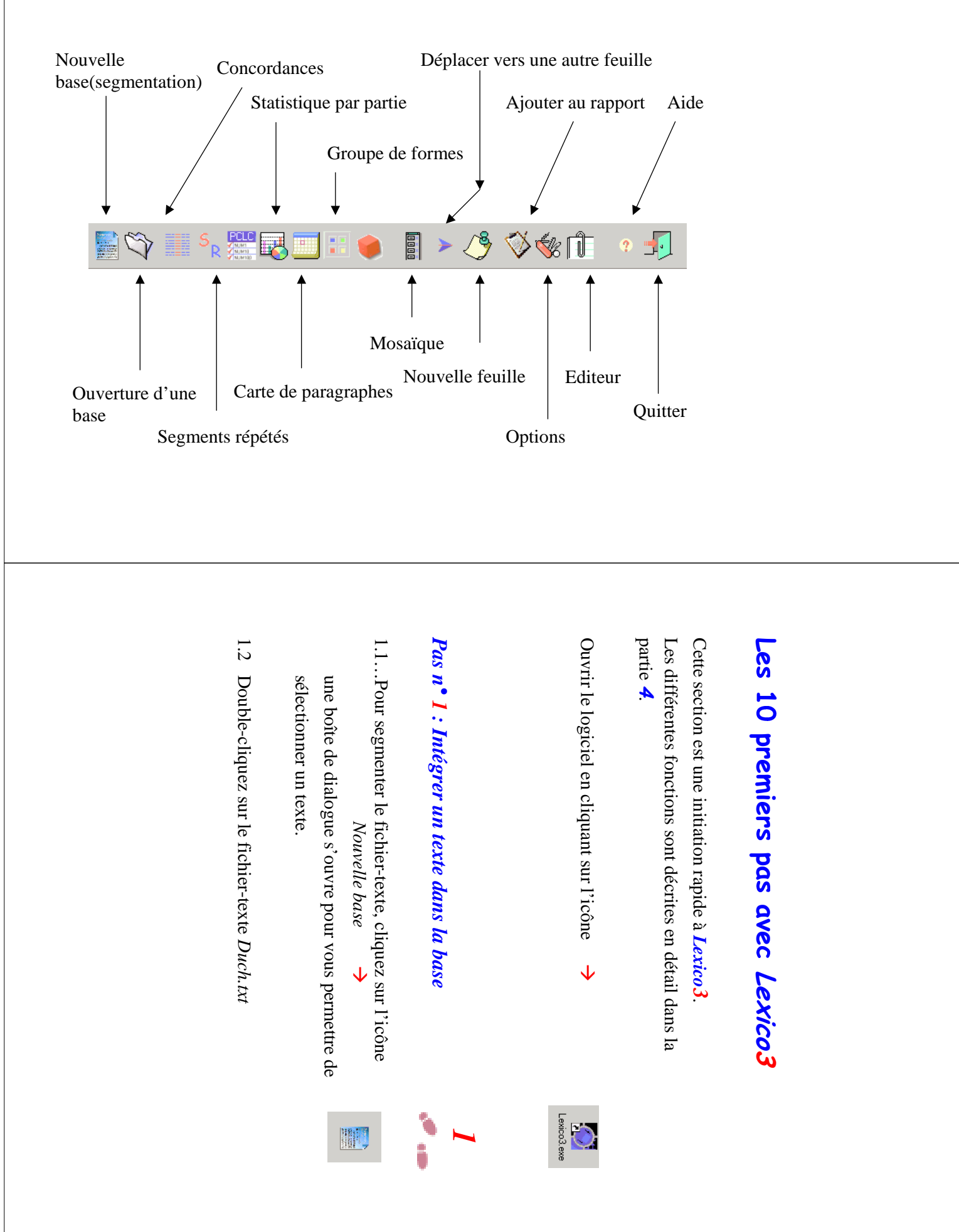

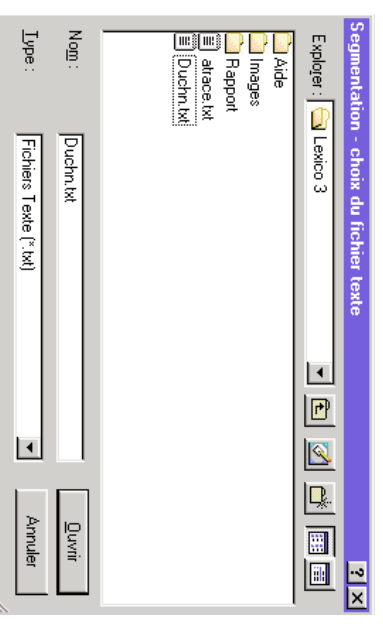

<u>ا:</u> *Lexico3* propose une liste de délimiteurs par défaut

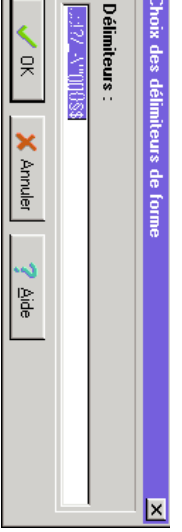

1.4 Acceptez cette liste en cliquant sur le bouton 1.4 Acceptez cette liste en cliquant sur le bouton OK

corpus (dans la fenêtre de gauche). **Lexico3** segmente le texte et affiche la liste des formes du corpus (dans la fenêtre de gauche). segmente le texte et affiche la liste des formes du

### *Pas n° 2 : Réaliser une concordance : Réaliser une concordance*

2.1 Cliquez sur l'icône concordance 2.1 Cliquez sur l'icône *concordance*

Æ

 $2.2$ 2.2 Sélectionnez la forme (dictionnaire) ou le segment Sélectionnez la forme (dictionnaire) ou le segment répété dont vous souhaitez étudier les contextes, répété dont vous souhaitez étudier les contextes,

> glissez-la dans la fenêtre de droite, lâchez. glissez-la dans la fenêtre de droite, lâchez.

#### Glisser/Déposer Glisser/Déposer

Sélectionnez une forme - clic gauche de la souris *Sélectionnez une forme - clic gauche de la souris.*

*forme sélectionnée vers l'endroit souhaité puis déposez* Maintenez le bouton gauche enfoncé et faites glisser la (lâchez le bouton gauche). forme sélectionnée vers l'endroit souhaité puis déposez *Maintenez le bouton gauche enfoncé et faites glisser la (lâchez le bouton gauche).*

### *Pas n° 3*: *Créer une partition du corpus : Créer une partition du corpus*

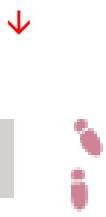

 $\sqrt{2}$ 

<u>ىي</u>

3.1 Cliquez sur l'icône de partition de corpus 3.1 Cliquez sur l'icône de *partition de corpus*

sélectionner la clé qui servira à partitionner le corpus une boîte de dialogue apparaît pour vous permettre de une boîte de dialogue apparaît pour vous permettre de sélectionner la clé qui servira à partitionner le corpus

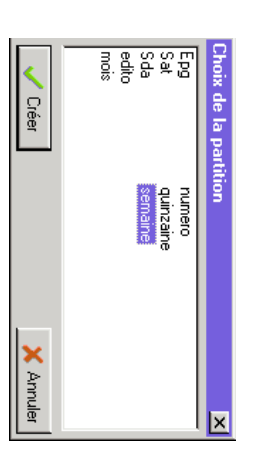

3.2 Sélectionnez, par exemple, la clé Sélectionnez, par exemple, la clé semaine

*2*

'n

ì

- 3.3 Validez cette partition en cliquant sur le bouton *Créer*
- 3.4 Sélectionnez dans le dictionnaire la forme dont vous graphique de ventilation souhaitez étudier les contextes, glissez-la dans la fenêtre de droite, puis lâchez-la dans la fenêtre du graphique de ventilation fenêtre de droite, puis lâchez-la dans la fenêtre du souhaitez étudier les contextes, glissez-la dans la Sélectionnez dans le dictionnaire la forme dont vous

### **Pas n' 4 : Constituer un groupe de formes** *Pas n° 4 : Constituer un groupe de formes*

*4*

4.2-a Entrez la forme que vous désirez chercher dans la 4.1 Cliquez sur l'icône groupe de forme 4.2-a Entrez la forme que vous désirez chercher dans la bouton Rechercher (ou retour-chariot). commencent par ces quatre lettres) et cliquez sur le commencent par ces quatre lettres) et cliquez sur le Cliquez sur l'icône séquence patr pour rechercher les formes qui zone de texte Nouvelle entrée (par exemple la séquence *patr* zone de texte *Nouvelle entrée Rechercher* pour rechercher les formes qui *groupe de forme* (ou retour-chariot). (par exemple la Æ

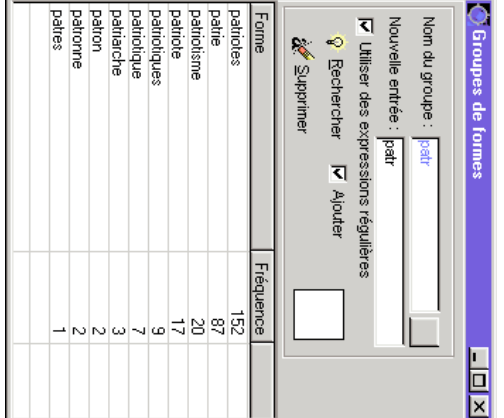

- 4.2-b Vous pouvez également glisser plusieurs formes à 4.2-b Vous pouvez également glisser plusieurs formes à
- partir du dictionnaire ou d'une autre fenêtre de texte partir du dictionnaire ou d'une autre fenêtre de texte
- 4.3 **Lexico3** affiche la liste des formes du groupe. affiche la liste des formes du groupe.
- 4.4 Glissez sur le graphique la flèche rouge située à droite Glissez sur le graphique la flèche rouge située à droite
	-
- 
- 
- 
- 
- 
- 
- 
- 
- 

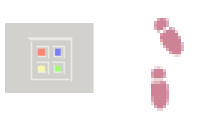

du nom de groupe pour voir la ventilation du groupe. du nom de groupe pour voir la ventilation du groupe.

### *Pas n° 5*: *Créer une carte des sections : Créer une carte des sections*

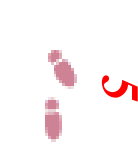

5.1 Cliquez sur l'icône la carte des sections partageront le texte en sections. sélectionner des délimiteurs : paragraphe, point... qui Cliquez sur l'icône une boîte de dialogue s'ouvre pour vous permettre de partageront le texte en sections. sélectionner des délimiteurs : paragraphe, point... qui une boîte de dialogue s'ouvre pour vous permettre de *la carte des sections* Æ

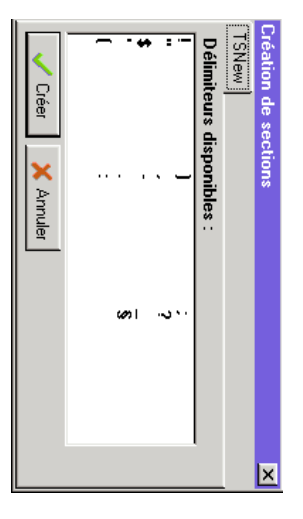

- 5.2 Sélectionnez, par exemple, le délimiteur paragraphe Sélectionnez, par exemple, le délimiteur paragraphe.
- 5.3 Cliquez ensuite sur le bouton Créer. Une fenêtre visualiser le découpage en parties en sélectionnant la représente une section du texte (vous pouvez apparaît sur la droite dans laquelle chaque carré partition visualiser le découpage en parties en sélectionnant la représente une section du texte (vous pouvez apparaît sur la droite dans laquelle chaque carré Cliquez ensuite sur le bouton *semaine* dans la boite des partitions). Une fenêtre
- 5.4 Sélectionnez (dans le dictionnaire) la forme dont vous souhaitez étudier les contextes, glissez-la dans la fenêtre de droite, puis lâchez. fenêtre de droite, puis lâchez. souhaitez étudier les contextes, glissez-la dans la Sélectionnez (dans le dictionnaire) la forme dont vous

 $\bullet$ 

### **Pas n° 6 : Créer un inventaire des segments répétés** *Pas n° 6 : Créer un inventaire des segments répétés*

*6*

6.1 Cliquez sur l'icône Segments répétés de formes et clés). de formes et clés). sélectionner les délimiteurs de segments (délimiteurs une boîte de dialogue s'ouvre pour vous permettre de sélectionner les délimiteurs de segments (délimiteurs une boîte de dialogue s'ouvre pour vous permettre de Cliquez sur l'icône *Segments répétés* Æ

 $\infty$ 

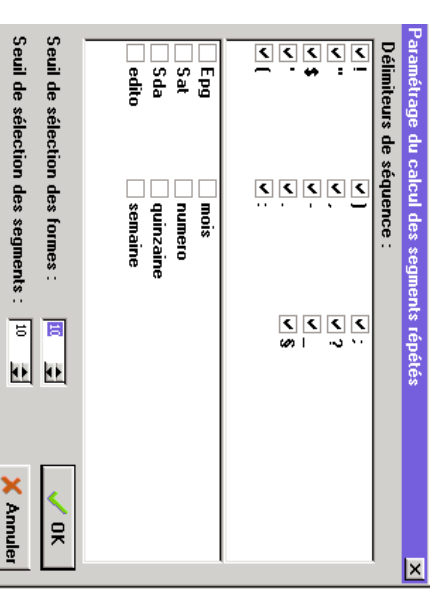

- 6.2 *Lexico3* vous propose des seuils de sélection et des délimiteurs par défaut. délimiteurs par défaut. vous propose des seuils de sélection et des
- 6.3 Acceptez ces seuils en cliquant sur le bouton Acceptez ces seuils en cliquant sur le bouton OK
- 6.4 **Lexico3** affiche la liste des segments répétés du corpus (dans une fenêtre de gauche). corpus (dans une fenêtre de gauche). affiche la liste des segments répétés du

### **Pas n'7 : Calculer les spécificités d'une partie** *Pas n° 7 : Calculer les spécificités d'une partie*

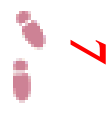

7.1 Rappel: une Partition en semaine a été créée au pas 3 7.1 Rappel: une Partition en semaine a été créée au pas 3

Æ

讚

- 7.2 Cliquez sur l'icône PCLC 7.2 Cliquez sur l'icône *PCLC*
- la fenêtre des "Principales caractéristiques de la la fenêtre des "*Principales caractéristiques de la*
- partition" s'ouvre sur la droite. " s'ouvre sur la droite.
- 7.3 Sélectionnez une partie du corpus dans la fenêtre 7.3 Sélectionnez une partie du corpus dans la fenêtre

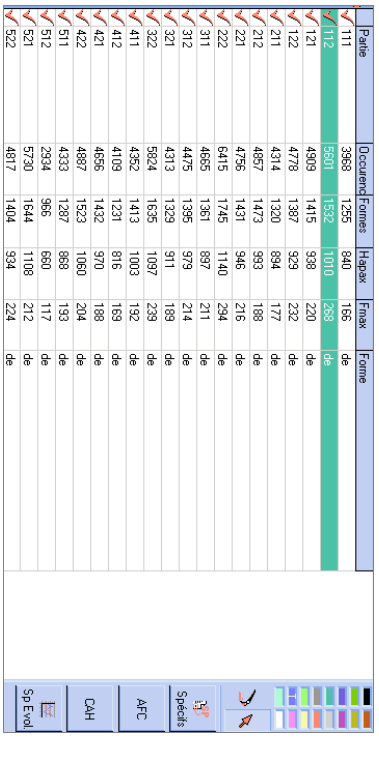

*Spécif* 7.4 Cliquez sur le bouton fixer un seuil et une fréquence minimale. fixer un seuil et une fréquence minimale. une boîte de dialogue s'ouvre qui vous permet de une boîte de dialogue s'ouvre qui vous permet de Æ

> Spécifs ę.

dat7  $1404$ **PEG**  $224$ le.

- 7.5 Acceptez le seuil et la fréquence proposés en cliquant 7.5 Acceptez le seuil et la fréquence proposés en cliquant aur le bouton OK sur le bouton
- 7.6 spécificités par semaine de la forme sélectionnée *Lexico3* spécificités par semaine de la forme sélectionnée affiche dans une colonne à gauche les

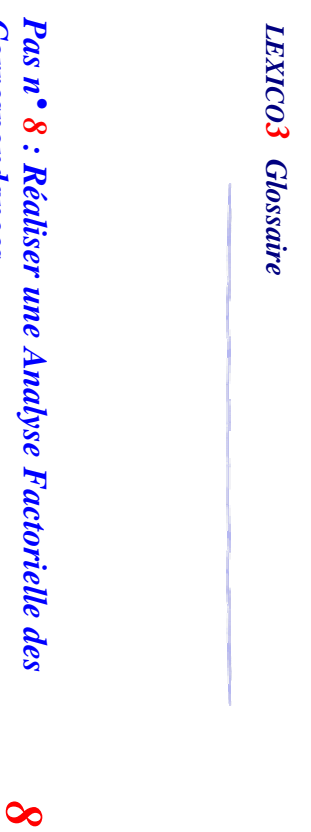

 $\overline{\overline{\overline{1}}}$ 

# **Correspondances** *Correspondances*

 $\frac{\sum\limits_{i=1}^{N}x_i}{\sum\limits_{i=1}^{N}x_i}$ 

- 8.1 Rappel: une Partition en semaine a été créée au pas 3 une Partition en semaine a été créée au pas 3
- $8.2$ 8.2 Cliquez sur l'icône *PCLC* Cliquez sur l'icône PCLC une fenêtre de Principales caractéristiques de la une fenêtre de *Principales caractéristiques de la* Æ
- *partition* s'ouvre
- $8.3$ 8.3 Cliquez sur l'icône *AFC* Cliquez sur l'icône AFC (à droite sur l'écran) (à droite sur l'écran)
- 8.4 *Lexico3* propose un paramétrage de l'AFC par défaut propose un paramétrage de l'AFC par défaut

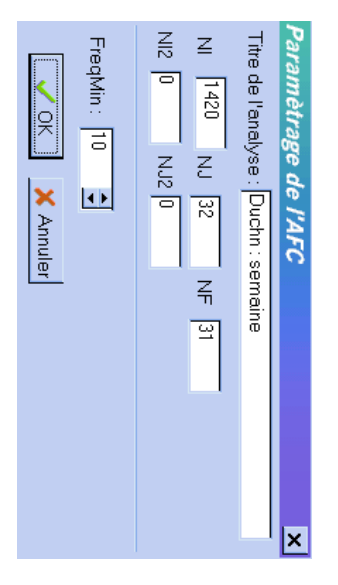

- 8.5 *OK* Acceptez ce paramétrage en cliquant sur le bouton Acceptez ce paramétrage en cliquant sur le bouton
- 8.6 *Lexico3* affiche la typologie obtenue à partir de des deux premiers facteurs. l'Analyse factorielle des correspondances sur le plan l'Analyse factorielle des correspondances sur le plan des deux premiers facteurs. affiche la typologie obtenue à partir de

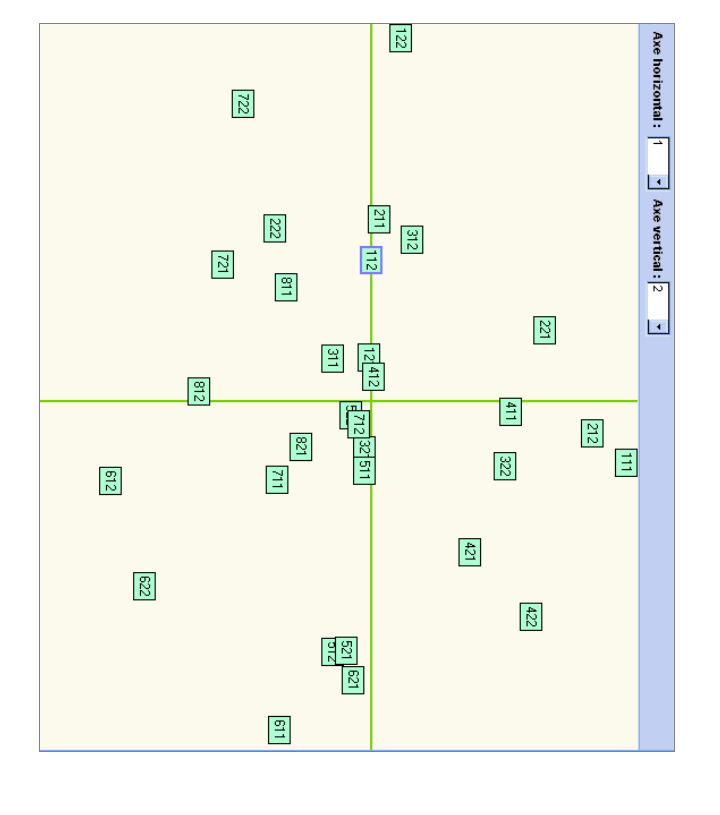

### *Pas n° 9 : Naviguer parmi les résultats : Naviguer parmi les résultats*

*9*

graphique correspondant dans la fenêtre droite. des unités de l'arborescence provoque l'affichage du différents résultats produits par *Lexico3*. Un clic sur l'une L'onglet Navigation vous permet de naviguer parmi les L'onglet *Navigation* graphique correspondant dans la fenêtre droite. des unités de l'arborescence provoque l'affichage du différents résultats produits par *Lexico3*vous permet de naviguer parmi les . Un clic sur l'une

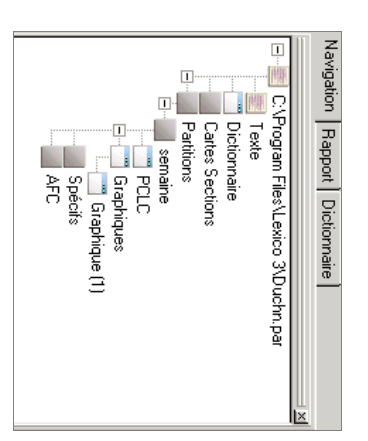

### Pas n° 10 : Enregistrer des résultats dans le rapport *Pas n° 10 : Enregistrer des résultats dans le rapport*

*10*

í

- 10.1 Cliquez sur l'onglet Rapport dans la fenêtre gauche Cliquez sur l'onglet *Rapport* dans la fenêtre gauche
- 10.2 Sélectionnez et maximisez la fenêtre que vous désirez mégrer au rapport intégrer au rapport Sélectionnez et maximisez la fenêtre que vous désirez
- 10.3 Cliquez sur l'icône Ajouter au rapport Cliquez sur l'icône *Ajouter au rapport*

Æ

 $\hat{\diamondsuit}$ 

- 10.4 Dans l'onglet Rapport cliquez sur le bouton Dans l'onglet *Rapport* cliquez sur le bouton *Enregistrer*.
- 10.5 Après avoir enregistré le rapport, vous pouvez le consulter en cliquant sur l'icône consulter en cliquant sur l'icône Après avoir enregistré le rapport, vous pouvez le

*Editeur* 

Æ

 $\blacksquare$ 

10.6 Le navigateur invoqué (Netscape ou Internet Explorer) graphiques sauvegardés dans le rapport. vous permet ensuite d'imprimer chacun des graphiques sauvegardés dans le rapport. vous permet ensuite d'imprimer chacun des Le navigateur invoqué (Netscape ou Internet Explorer)

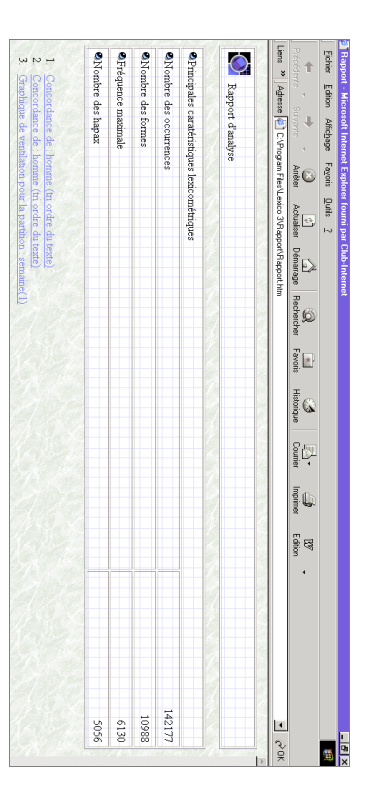

## Fin des *dix premiers pas avec Lexico3*Fin des dix premiers pas avec Lexico3.

Vous pouvez envisager une promenade plus longue Vous pouvez envisager une promenade plus longue.